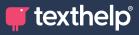

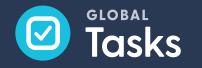

Quick Reference Guide for Tool Usage

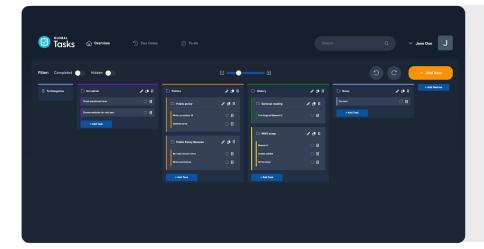

To create a new section in Global Tasks, just click the orange 'Add Item' button on the top right. This gives you new items where you can put your tasks. When you make a task with the blue 'Add Task' button, it goes into the item you picked. If you change your mind, you can move tasks to a different item later.

| ΤοοΙ       | What each tool does                                                                                                    | How to make the tool work                                                                                                    |
|------------|----------------------------------------------------------------------------------------------------|----------------------------------------------------------------------------------------------------|
| Overview   | The overview allows you to see all your<br>tasks and projects at a glance. This is<br>the best way to manage your tasks and<br>priorities effectively.<br>Each project can be broken up into<br>smaller tasks and projects to reduce<br>anxiety and overwhelm.<br>In the overview all your projects are<br>viewed by project, with the tasks listed<br>in order of priority. | Here you can drag and drop your tasks and projects into<br>priority order. You can also click on the task to view the<br>task details or click the pencil to edit and change its type<br>or add additional details to your task.<br>You can hide tasks or projects by clicking on the eye<br>symbol. This will then allow you to select a time/date when<br>you want the task to reappear.                                                                                                    |
| Due Dates  | The due dates view allows you to see all<br>the due dates of your tasks and projects,<br>allowing you to organise and prioritise<br>your workload. In this view you can see<br>when your tasks and projects are due.                                                                                                    | Your tasks and projects are grouped by their due date.<br>Not all tasks and projects have a set due date, but where<br>practical, it's a good idea to set yourself some deadlines.                                                                                                    |
| To-Do List | The to-do list shows your tasks in<br>priority order. At the very top, you see<br>your three most important tasks; this<br>way you can easily see what the tasks<br>are you should be focusing on.                                                                                                    | To-do list includes all of your tasks. Rather than trying to<br>work out the precise priority of every task, we recommend<br>that you identify your top three tasks and then have a<br>rough idea of the next five.<br>As long as you're working on one of the three tasks, you're<br>making progress on your top priorities. Then you can<br>occasionally take a peek to the next five to see what's<br>coming up next. This way your to-do list is not too long and<br>does not feel too stressful. |

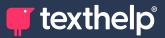

| ΤοοΙ                                 | What each tool does                                                                                                    | How to make the tool work                                                                                                    |
|--------------------------------------|----------------------------------------------------------------------------------------------------|----------------------------------------------------------------------------------------------------|
| Add Item                             | To add a Task or Project click Add item                                                                                                    | To add a Task or Project click add item, the task card will appear.                                                                                                    |
| Setting<br>Notification<br>Reminders | You can set notifications on mobile or<br>web, but the notifications will always<br>appear on your mobile. This way you<br>won't forget your tasks, even if you're<br>away from your computer                                                                                                    | If you have the Global Tasks app installed, the notifications<br>will appear on your mobile.<br>You can set a notification by clicking on the bell icon on<br>the bottom of the task details via the web, or under the<br>notifications heading on the mobile.                                                                                                    |
| Hiding a task                        | Hiding tasks or projects you are not<br>working on right now, but which you<br>don't want to forget, can really help<br>to improve your focus and cut down<br>on distractions. You can hide tasks<br>wherever you see the eye symbol. The<br>eye will appear directly on the task view<br>or in the task card                                                       | Hover over any task or project and you will see the eye<br>symbol appear. Click the eye and a calendar will appear.<br>Underneath the calendar you are also able to set a time the<br>task or project to appear, then click the hide task button.<br>If you choose to hide a project, all the tasks that belong to<br>the project will also be hidden until the date you have set. |
| Viewing a<br>hidden task             | Viewing a hidden task is really simple.<br>It allows you to see any tasks you have<br>hidden before they are due to reappear.<br>You can always check the tasks and<br>project you have hidden by using the<br>"Hidden" filter.<br>This is helpful if you just want to do a<br>quick check, add more tasks or have<br>more time in your hands to do extra<br>tasks. | Click the hidden slide bar in any of our three views. This<br>allows you to see any tasks or projects that you currently<br>have hidden. Simply close the slide bar to rehide them from<br>your view.                                                                                                    |
| Completing<br>a Task                 | Mark your tasks and projects complete<br>by ticking the circle. This means you can<br>reactivate a task/project at any time,<br>For example, if the requirements on an<br>assignment change and you have to<br>make edits.                                                                                                    | You can complete a task two ways. There is a circle on<br>each task; by clicking this it will mark your task complete.<br>If you're in a task card you will see the circle symbol at<br>the bottom of the card, where you can also mark the task<br>complete.                                                                                                    |
| Viewing a<br>completed<br>task       | Sometimes it feels good to look back at<br>all the tasks that you've already ticked<br>off your to-do list.<br>Viewing a completed task or project is<br>very easy to do.                                                                                                    | Simply toggle the Completed slide bar and all your<br>completed tasks and projects will reappear. Here you can<br>click the icon again and this will reactivate the task/project.                                                                                                    |

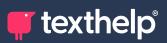

| ΤοοΙ                                     | What each tool does                                                                                                    | How to make the tool work                                                                                                    |
|------------------------------------------|----------------------------------------------------------------------------------------------------|----------------------------------------------------------------------------------------------------|
| Deleting a<br>Task or a<br>Project       | There is a delete option for any tasks<br>or projects created in error or that you<br>know you won't be using again. In most<br>instances we would recommend that you<br>complete your tasks rather than deleting<br>them, just in case you need them in the<br>future.                                                                                                    | To delete a task or project, click the trash can symbol on<br>the task card. You will then be asked to confirm that you<br>want to delete the item. Click the red delete button to<br>confirm.                                                                                                    |
| Light/Dark<br>mode                       | We have a light and a dark mode to<br>accommodate different preferences.<br>Dark mode works better with users who<br>suffer from screen glare, while light<br>works better for users who use screen<br>masking.                                                                                                    | To change between light and dark mode on your computer or<br>mobile device, click the dropdown next to your name in the<br>top right corner. You will see a Theme slide bar labelled Dark<br>and Light. Slide the bar to your preference and Global Tasks<br>will save your preferences.                                                                                                    |
| Importing a mind map                     | If you like to plan your tasks and projects<br>with mind mapping tools, you can import<br>a mind map from Inspiration or Mindview<br>to Global Tasks for fast and easy task<br>creation.                                                                                                    | To add a mind map, click the dropdown next to your name<br>on the top right corner. Click Import mind map. You will be<br>prompted to either drag and drop your file or to browse the<br>files currently stored on your computer. Once the file has been<br>added the box will turn green and you can click Import data.<br>Your mind map is then added directly into Global Tasks. For<br>information about which mind mapping software we support,<br>please either contact us directly via the Intercom feature in<br>Global Tasks or at texthelp.com |
| Intercom                                 | At the bottom right-hand corner of Global<br>Tasks screen, you will see an Intercom<br>icon. Clicking here allows you to contact us<br>if you have any questions or suggestions<br>on improving the product.                                                                                                    | Click the Intercom icon, type your message, and our team will<br>get back to you as quickly as possible. We're there from 9am<br>to 5pm to respond to your messages. If you're not logged into<br>Global Tasks at the time, we will respond via email                                                                                                    |
| Mobile App                               | As well as the desktop site, we've also<br>included a handy app for your mobile or<br>tablet, so you can see your task lists and<br>make changes on the go. The mobile app<br>has the same functions as the desktop<br>with a few subtle differences.<br>Intercom, mind map import and custom<br>colours are available via the desktop site<br>only, but you can still add and manage<br>tasks/projects by dragging and dropping<br>them. You can even use light and dark<br>mode as well as get notifications to your<br>phone or tablet. | To access the app, search Global Tasks in the Google Play<br>Store and Apple App Store, download the app and sign in<br>using your account details. Tasks sync across both devices so<br>those you added on the bus ride home will be sitting waiting<br>for you when you arrive.                                                                                                    |
| Sign into<br>Global<br>Tasks<br>anywhere | Global Tasks is available on any device<br>with an internet connection. If you leave<br>your phone at home and wonder what's<br>on your to-do list, no problem! Simply find<br>a device with an internet connection and<br>sign into Global Tasks                                                                                                    | Go to https://www.globaltasks.net/ and sign into your account.                                                                                                    |

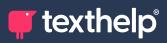

| ΤοοΙ                 | What each tool does                                                                                                    | How to make the tool work                                                                                                    |
|----------------------|----------------------------------------------------------------------------------------------------|----------------------------------------------------------------------------------------------------|
| Duplicating projects | If you have tasks that repeat in other<br>projects, you can create a duplicate of<br>your existing task. Then you can change<br>the details that you need to. | To duplicate projects or tasks, click on the dupilcate icon<br>which can be seen on thje right hand side of the title of<br>your project or tasks. Amendments can be made after<br>duplications have been made if necessary |
| <u>Hyperlinks</u>    | Add hyperlinks to your tasks, allowing<br>students to link directly to recorded<br>lessons, Google Classroom, reference<br>documents, and more.               | To add a hyperlink to your Tasks Description, click on your<br>selected task and go to the description box and paste your<br>hyperlink. Hyperlinks can be accessed on mobile or web<br>applications.                        |

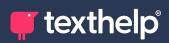

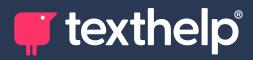

Further information https://academy.texthelp.com/global-tasks-dsa/